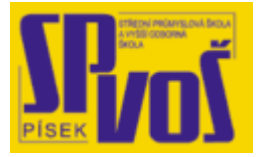

# Projekt v rámci SIPVZ:

# IMPLEMENTACE OPERAČNÍHO SYSTÉMU LINUX DO VÝUKY INFORMAČNÍCH TECHNOLOGIÍ

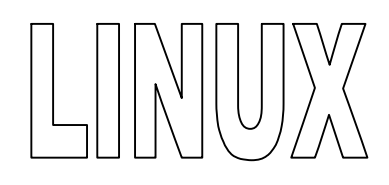

# **Lekce 7**

# X Window systém - 1

# Obsah lekce:

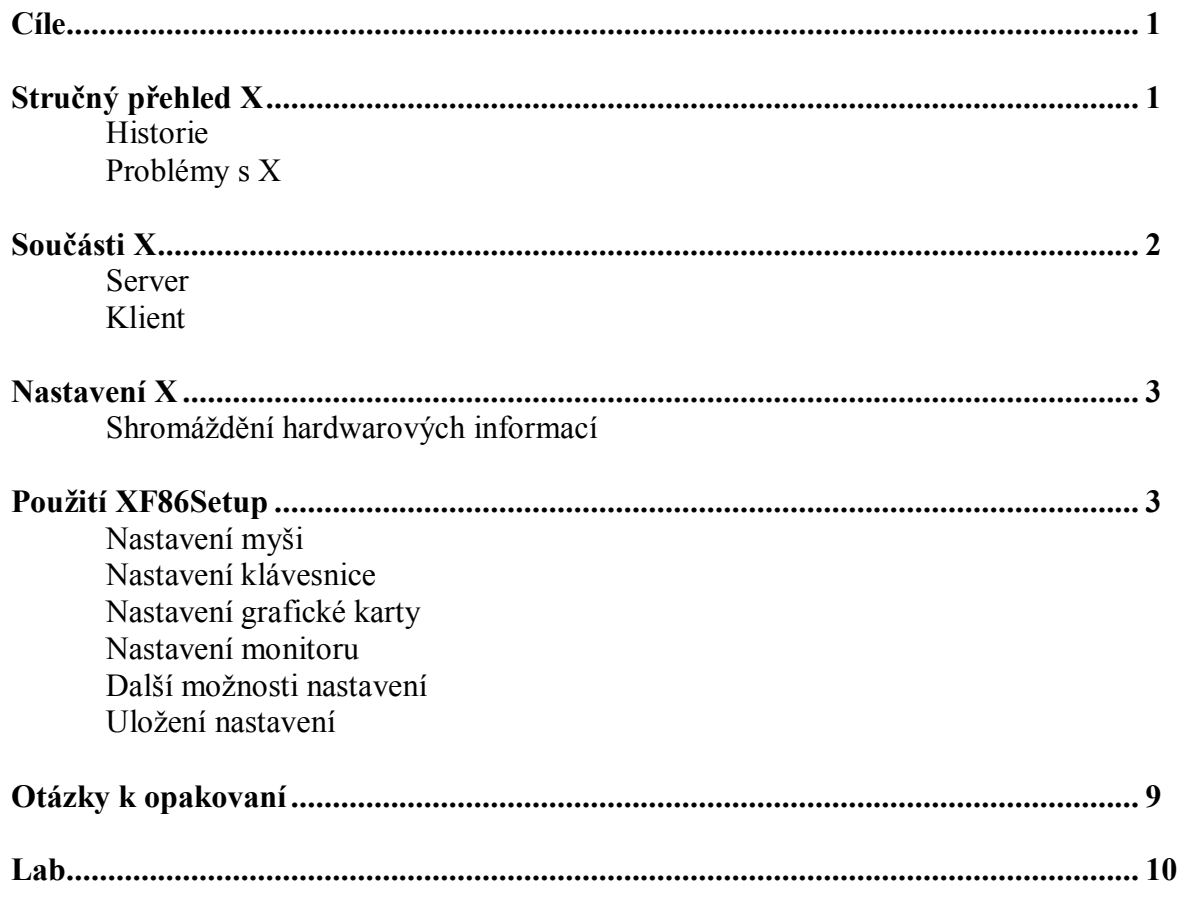

## **Cí l e**

Po skončení této lekce studenti budou schopni:

- · Vyjmenovat součásti systému X Window
- · Vyjmenovat umístění nejdůležitější souborů X Window
- · Nastavit X pomocí programu XF86Setup

### **S t r uč ný př e hl e d X**

X Window systém, neboli X, je grafické uživatelské rozhraní (GUI), používané téměř na všech Unixech a Unix-like operačních systémech. X bylo vyvinuto, aby mohlo jeden počítač používat více uživatelů. Z tohoto důvodu se X skládá z dvou částí: serveru, který kontroluje grafický hardware v systému; a klienta, který představuje to, co uživatel vidí na obrazovce. Klientem může být kterýkoliv z mnoha programů, ale v Linuxu jsou to například programy známé jako Kwm nebo KDE (jsou to správci oken). Verze X pro Linux je XFree86, v současnosti verze 3.x.x a 4.x.x. Série 3.x.x systému X nabízí jednoduchost a stabilitu. Mnoho zvědavých uživatelů nebo ti, který mají poslední modely grafického hardwaru, dávají přednost verzi 4.x.x. Série této verze zahrnují vylepšení oproti předchozí, a to včetně ovladačů a integrovaných 3D podsystémů nazývaných DRI. Obě tyto verze jsou dostupné na stránkách [www.xfree86.org.](http://www.xfree86.org) Obvykle se Linux spouští s GUI prostředím, místo pouhé příkazové řádky.

#### Historie X

Tento systém je jeden z originální open source projektů. Byl vyvinut z nutnosti v roce 1984 na MIT (Massachusetts Institute of Technology), protože univerzita potřebovala několikanásobné využití počítačů, pro vyučování a vývoj. Ačkoliv na MIT měli dost počítačů, používalo se více operačních systémů. Pro standardizaci potřebovali systém "oken" nezávislý na operačním systému. W protokol již sice existoval pro "okenní" aplikace, ale nebylo to přesně to, co na MIT potřebovali. Bob Scheifler upravil W na rozšíření, což se stalo něčím úplně novým, a tak se zrodilo X. Za nedlouho poté, bylo X uvolněno jak pro komerční účely tak pro veřejnost.

#### Problémy s X

X má mnoho problémů. Jedním z nich, je jeho chabá manipulace s fonty. Webové stránky a dokumenty se v některých případech obtížně čtou, protože X používá pevnou šířku fontů. I když jsou v X dostupné fonty s proměnou šířkou, některé aplikace používají ty fonty, které zrovna nejsou na seznamu X. Výsledkem je špatně zobrazený až nečitelný text. Jiný problém v X, je s jeho složitostí. Složitosti s konfigurací tohoto silného softwaru mohou být problémem i pro zkušené uživatele. Ale tento systém se stále vylepšuje a jsou pro něj vyvíjené nástroje obsažené v některých distribucích, které značně snižují námahu vynaloženou na konfiguraci X.

# **S o uč á sti X**

Jak jsme dříve uvedly, X Window systém je navržen pro práci v síti a dvě hlavní součásti X jsou klient a server.

#### **Server**

Server je z těchto dvou částí nejdůležitější, protože má kontrolu nad grafickým hardwarem. V systému budou nainstalovány dva servery: obecný VGA server a, pokud je dostupný, hardwarový server, navržený tak aby poskytnul přístup ke grafickým kartám.

Na server, který běžící na vašem místním počítači, mají přístup klienti, kteří mohou být také na vašem místním počítači. Ale stejně tak mohou být na jiném počítači v síti. Výstupní zařízení serveru, ve většině případů váš monitor, potřebuje pouze zobrazit grafiku na vaši obrazovce za použití dimenzí, barev a jiných specifikací klientské komunikace.

#### Klient

Klient může být popsán jako aplikační program běžící na uživatelském desktopu. Klient žádá server, aby zpracoval zobrazení. Klient je to, co uživatel vidí. Je to část X systému, která poskytuje uživateli přístup ke správci oken nebo jinému klientskému programu.

V X je mnohem více komponent než jen klient a server. Závisí to na instalované distribuci, ve které mohou být i jiné součásti X. V následující tabulce je seznam nejběžnějších součástí systému X, jejich instalace, umístění a funkce. Ovšem ty nemusí být použitelné pro každý systém.

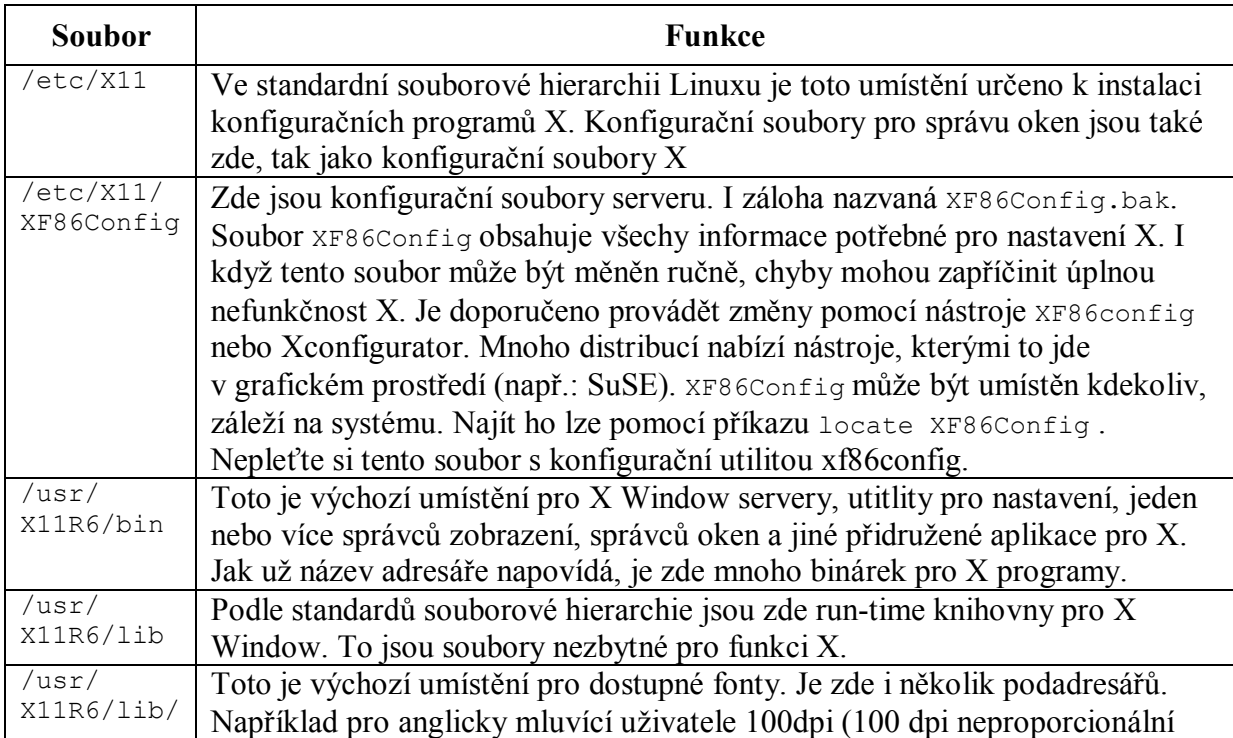

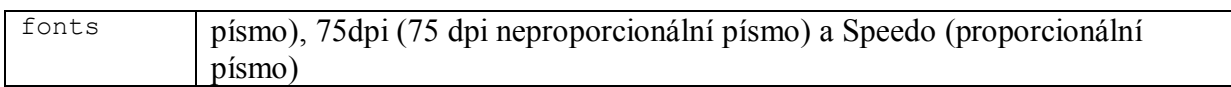

#### **Tabulka 7-1 – Přehled souborů a jejich funkcí**

Ačkoli tato tabulka zahrnuje řadu aspektů o X v Linuxu, je mnohem více souborů, které X ovlivňují. Ty se nalézají v mnoha různých místech. Vyzkoušejte příkaz locate –i x11 | more, a uvidíte řadu souborů a adresářů, které jsou s X spojené.

## **Na st a v e ní X**

Správné nastavení X je naprosto zásadní částí jakékoliv instalace Linuxu. Zatímco správně nastavený X server ušetří uživateli čas a stres, nesprávně nakonfigurovaný server může mít za následek i zničení hardwaru. Po instalaci X do systému, máme na výběr ze dvou možností, XF86Setup a xf86config. XF86Setup je často preferovaný způsob pro nastavení X, protože je v grafické podobě, snadno se používá a je intuitivní. Nastavení pomocí xf86config je obtížnější a je v textové podobě. Ale xf86config téměř vždy funguje. Konfigurace s XF86Setup může někdy selhat. Většina komerčních distribucí obsahuje konfigurační nástroj (Xconfigurator) pro X. Jsou to například distribuce: SuSE, Caldera nebo Red Hat.

#### Shromáždění hardwarových informací

Prvním krokem při konfiguraci X, je shromáždění informací o používaném hardwaru. X bude potřebovat informace o monitoru, grafické kartě, myši a klávesnici. Potřebné informace zahrnují: obnovovací frekvence monitoru v každém dostupném rozlišení a barevné hloubce; typ čipsetu; použitou grafickou kartu, v některých případech i clock čip, RAMDAC, velikost paměti na kartě; typ protokolu pro myš; počet tlačítek na myši a to, jak je myš fyzicky připojená k počítači; typ klávesnice, jak je k počítači fyzicky připojená a jaké je rozmístění kláves. Obvykle většinu těchto informací najdeme v dokumentaci k příslušnému hardwaru. Pokud nemáme dokumentaci, zkuste kontaktovat výrobce zařízení.

Jiný způsob jak získat informace o použitém grafickém hardwaru je pomocí příkazu SuperProbe. Proveďte příkaz which SuperProbe, aby jste nalezli umístění programu. Většina systémů má tuto utilitu instalovanou. Pokud se to povede, SuperProbe zobrazí shromážděné informace o grafickém systému vašeho počítače.

## **Pou ž ití XF8 6S e t up**

Aby jsme mohly použít XF86Setup, spusťte program příkazem /usr/X11R6/bin/ XF86Setup. Pokud se tento příkaz provede, XF86Setup varuje uživatele, že video displej bude spuštěn v grafickém módu. Měla by nastat krátká pausa a obrazovka by měla probliknout. Poté se znovu objeví v podobě, jakou vidíte na následujícím obrázku.

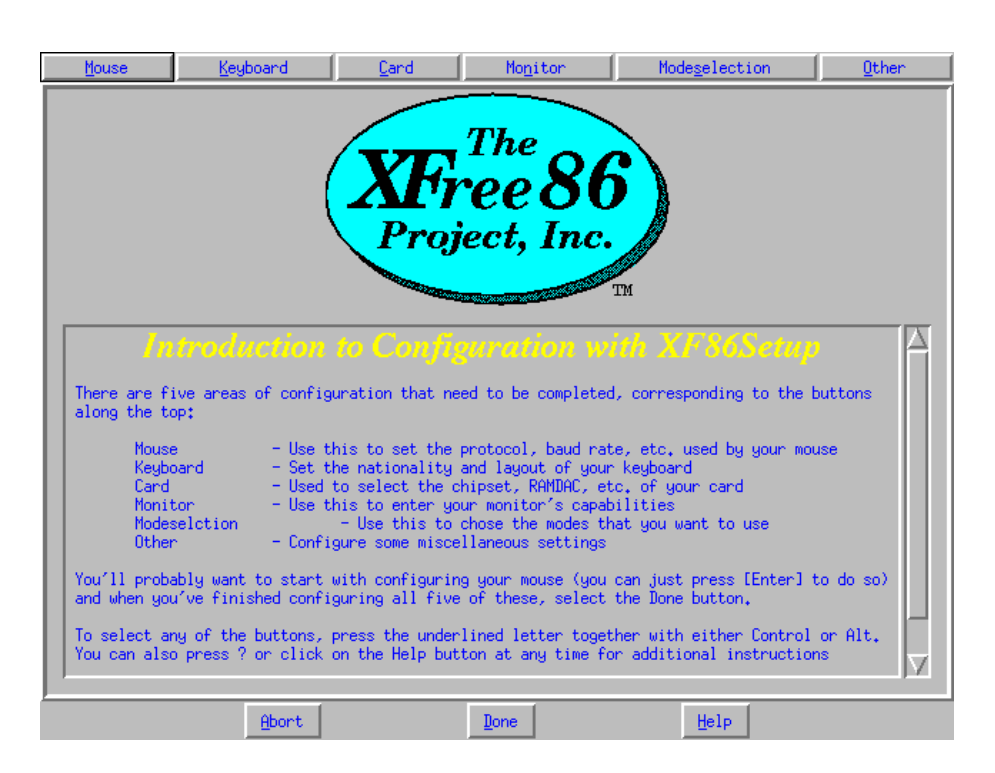

**Obrázek 7-1 – Podoba XF86Setup** 

Pokud se tak nestane, nebo počítač přestane odpovídat, rebootujte a použijte ke konfiguraci xf86config.

Nastavení myši

Dalším krokem je nastavení myši. Pokud myš funguje správně, vyzkoušejte jestli fungují i všechna tlačítka dle očekávání. Pokud myš nefunguje, do menu jejího nastavení se musíte dostat pomocí klávesnice. S nastavením začněte tak, že pro myš vyberete nejprve logické zařízení. Nejběžnější možnosti jsou zobrazeny v následující tabulce

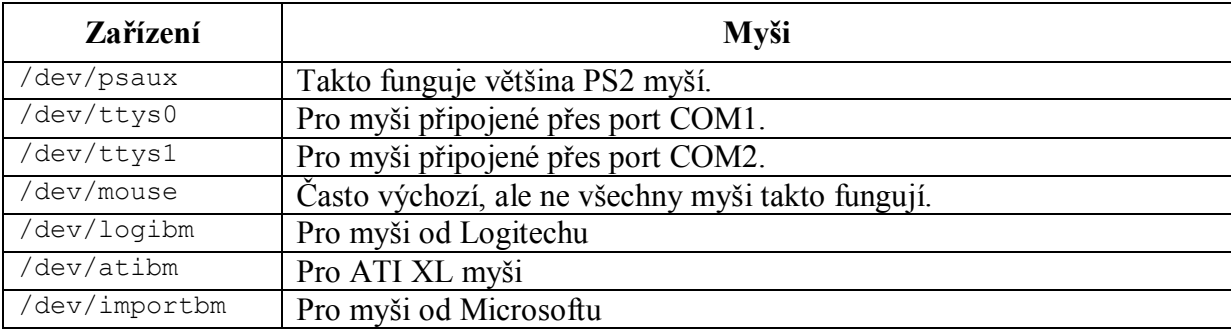

#### **Tabulka 7-2 – Přehled zařízení myší**

Za další vyberte odpovídající protokol pro myš. V menu XF86Setup jsou tlačítka, která odpovídají podporovaným protokolům. Vyberte tlačítko, které souhlasí s myší. Po vybrání protokolu stiskněte <a>, aby jste aplikovali většinu provedených nastavení a otestovali myš. Jakmile stisknete tlačítko na myši, obrázek myšina obrazovce odpoví zablikáním. Pokud prostřední tlačítko myši není na obrazovce rozsvíceno, vyberte možnost emulate third button (nebo ChordMiddle button pro sériovou myš). Znovu stiskněte <a>, a stiskněte levé i pravé tlačítko zároveň. Prostřední tlačítko myši by mělo na obrazovce zablikat. Pokud používáte sériovou myš, a zdá se vám, že nepracuje správně, zkuste přenastavit přenosovou rychlost nebo vyberte ClearDTR a ClearRTS tlačítka.

#### Nastavení klávesnice

Menu v XF86Setup jsou jednoduchá a přímá. Poskytují uživateli veškeré potřebné informace, aby se mu podařilo provést správné nastavení. Je tomu tak i v případě klávesnice. V anglicky mluvících zemích Severní Ameriky vyberte Generic 101 key PC a English U.S. Pro jiné jazyky vyberte odpovídající kombinaci.

## Nastavení grafické karty

Pro nastavení grafické karty vyberte tlačítko card v horním menu XF86Setup. Objeví se seznam podporovaných karet a čipsetů. Najděte odpovídající položku pro vaši kartu a vyberte ji, pokud je dostupná. Pokud není, najděte položku která odpovídá čipsetu karty. Pokud není v seznamu ani jedno, vyberte Generic VGA compatible. Tato možnost pouze poskytne základní VGA funkčnost, ale jen dočasně. Po výběru odpovídající karty, stiskněte tlačítko Detailed Setup.

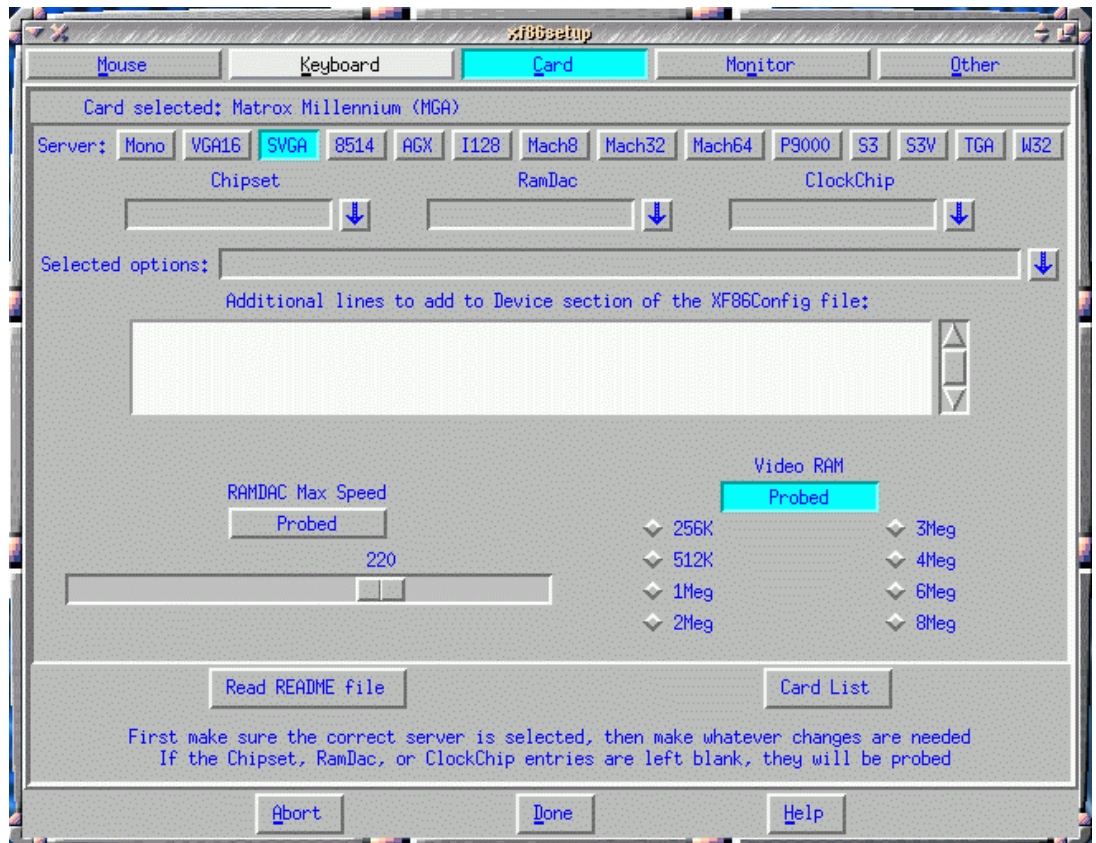

**Obrázek 7-2 – Vzhled prostředí při nastavování** 

Jak ukazuje tento obrázek, menu Detailed Setup představuje určitý soubor konfiguračních možností pro grafickou kartu. Je zde několik tlačítek v horní části, která odpovídají vybranému obslužnému kanálu (server) pro kartu. Ve většině případů jsou tato nastavení provedena automaticky. Toto nastavení měňte, jen je-li to opravdu nezbytné. Další natavení jsou zde Chipset, RAMDAC a CloskChip. Pro většinu nastavení zůstávají tato pole prázdná. Pokud v nich něco je, změňte je jen jestliže nesplňují specifikace grafické karty. Velikost paměti RAM na grafické kartě je další parametr, který zde může být změněn. Ve většině případů je to opět provedeno automaticky. Pokud je paměť nastavena automaticky, není tlačítko s nápisem Probed stisknuto. Pokud chceme provést změnu ve velikosti paměti, vybereme jednu z možností pod tímto tlačítkem. To proveďte například v případě, že automatické určení nevybralo správnou hodnotu. Pokud jsme nesprávně vybrali kartu, můžeme to opravit stisknutím tlačítka Card List. V některých případech, mohou být informace Detailed Setup menu odlišné, ale to je jen výjimečně.

#### Nastavení monitoru

Ačkoliv se nastavení monitoru může zdát jednoduché, nesprávné nastavení může monitor zničit. Pokud si nejste jisti správným nastavením, hodnoty volte opatrně (nízkou obnovovací frekvenci a rozlišení). Monitor nastavíte na záložce Monitor v horním menu XF86Setup. Můžete vybírat z velkého množství typů monitorů, jak ukazuje následující obrázek.

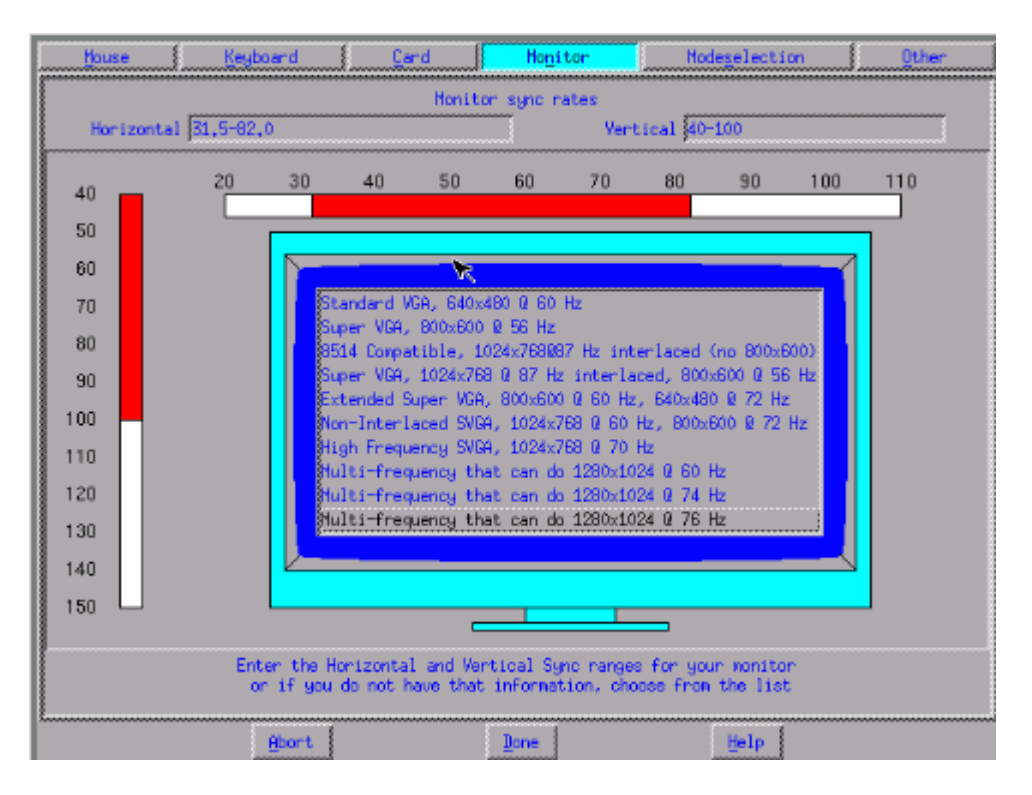

**Obrázek 7-3 – Nastavení monitoru** 

Vyberte možnost, která nejblíže odpovídá vhodnému nastavení vašeho monitoru. Jak již bylo upozorněno, buďte s výběrem opatrní pokud si nejste možnostmi svého monitoru jisti. Poté klikněte na záložku Modeslection. Zobrazí se seznam všech platných rozlišeních pro každou dostupnou hloubku barev, tak jak to ukazuje obrázek níže.

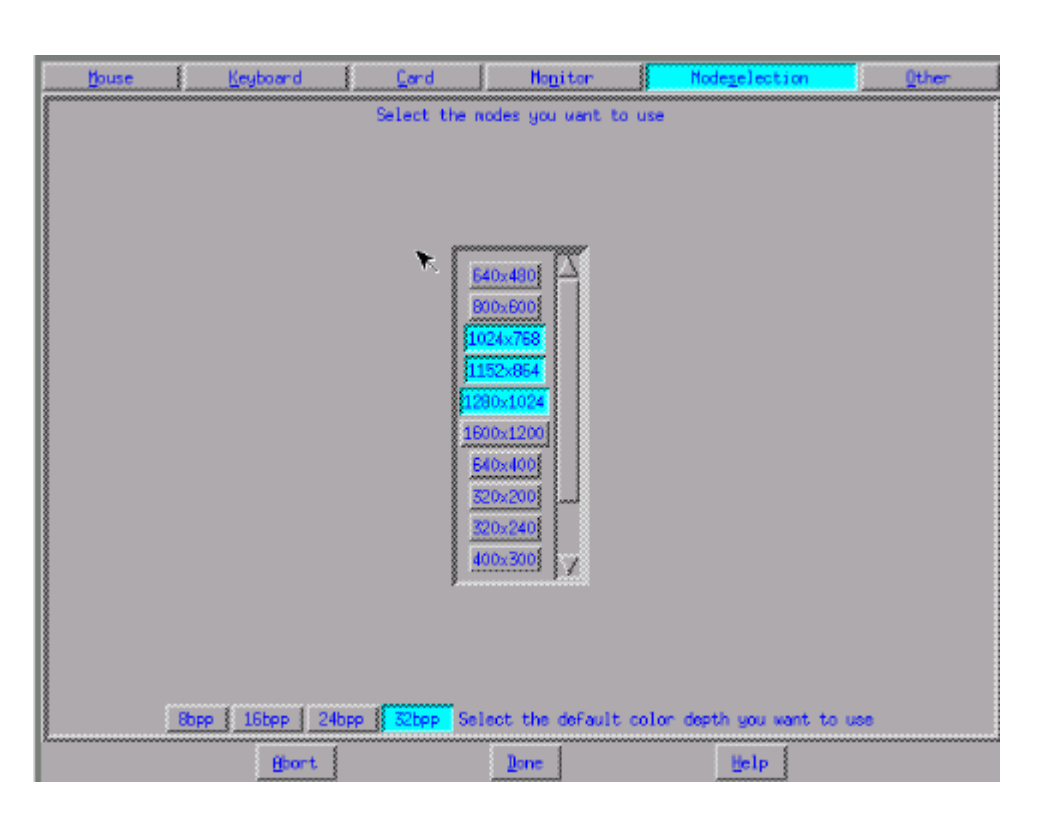

**Obrázek 7-4 – Výběr rozlišení monitoru** 

Vyberte odpovídající rozlišení. Rozlišení hodně záleží na zvolené barevné hloubce. Například chcete-li rozlišení 1024x768 při barevné hloubce 24 bitů, jako první stiskněte tlačítko 24bpp ve spodní části okna, a poté vyberte rozlišení 1024x768 ze seznamu uprostřed okna.

# Další možnosti nastavení

Stiskněte tlačítko s nápisem Other. Naleznete zde několik možností. Ve většině případů tuto záložku může přejít bez povšimnutí, ale jsou situace, ve kterých změny na této záložce můžou být více než žádané. Prohlédněte si následující tabulku, jsou v ní uvedeny možnosti záložky Oteher a jejich funkce.

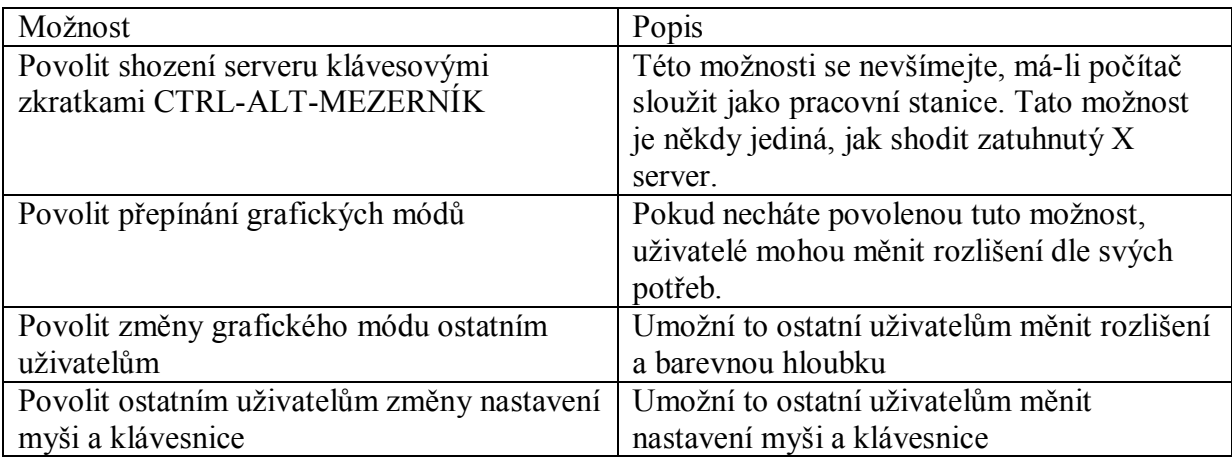

#### **Tabulka 7-3 – Přehled dalších možností**

### Uložení nastavení

K uložení provedených nastavení jednoduše stiskněte tlačítko Done ve spodní části obrazovky. Objeví se dialogové okno, které se zeptá zda jsou nastavené parametry správně. Vyberte OK k potvrzení konfigurace a pokračujte k dalšímu kroku. Poté se X pokusí spustit X server s provedeným nastavením a zobrazí se další dialog s třemi možnostmi. Možnost save configuration as is přijme provedená nastavení. Možnost run xvidtune spustí stejnojmenný program, který dokončí úpravy obrazu na monitoru změnou jeho vertikálních a horizontálních rozměrů a umístění. Pokud vyberete abort, žádná ze změn se neprovede.

# Otázky k opakování

 $Lab$